Corporate I T Cell 128, 1st Floor, Bharat Sanchar Bhawan, Janpath, New Delhi-110001

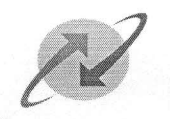

भारत

**K.RAMCHAND** Sr. GM (Corporate IT)

No. CIT/8-7/2012/ERP/Vol.-III

Dated 7<sup>th</sup> September, 2015

चार निगम लि

**BHARAT SANCHAR NIGAM LIMITED** 

(A Govt. of India Enterprise)

To

All CGMs and IFAs All circles All PGM/Sr.GM/GM of corporate office.

Kindly refer to the issue of conversion of GPF advance to withdrawal and its processing in the ERP system. It was earlier designed so that the employee can apply for conversion of GPF advance to withdrawal through the ESS portal. Though, it was tested and implemented in the production system, we have observed some bugs and flaws in the work flow of the system.

It has now been decided that the facility for applying for conversion of GPF advance to withdrawal will be removed from the ESS portal. Employees will have to place such request on paper to the AO concerned. The AO will then effect the changes in the system through ERP (R3) and not through ESS. If the conversion is done directly in R3, there are no issues and the system works perfectly fine. The processing of conversion of GPF advance to withdrawal though ESS portal will be taken up later.

You are requested to kindly instruct all the AOs and employees accordingly.

The procedure for handling this in ERP(R3) is attached as annexure.

(K. Ramchand) Sr. GM (CIT)

Copy to  $: -$ 

1. Director (CFA)

- 2. Director(HR)
- 3. ED (CA & IT)
- 4. GM (CA)
- 5. GM (ERP)

Regd. & Corporate Office: Bharat Sanchar Bhavan, H.C. Mathur Lane, Janpath, New Delhi-110 001 Corporate Identity Number (CIN); U74899DL2000GOI107739 www.bsnl.co.in

## Annexure to No. CIT/8-7/2012/ERP/Vol.-III dtd. 07-09-2015

## GPF ADVANCE TO WITHDRAWAL CONVERSION PROCESS

STEP1. PA30—INSERT PERNR –INFOTYPE45—LOAN TYPE—9706. Click overview—select the latest record with end date 31.12.9999

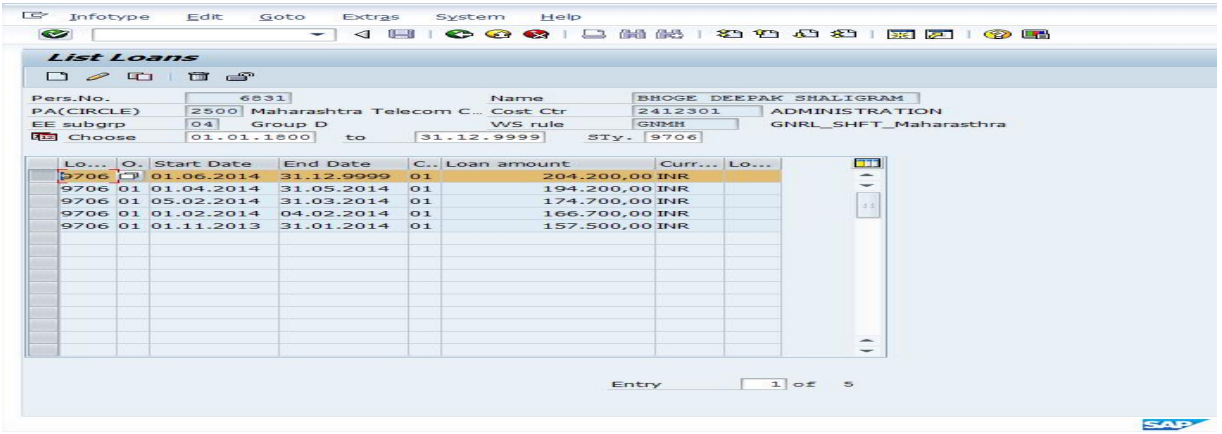

**STEP2.** Copy the selected record and change the start date to the first date of the current month (01.09.2015 in this case)

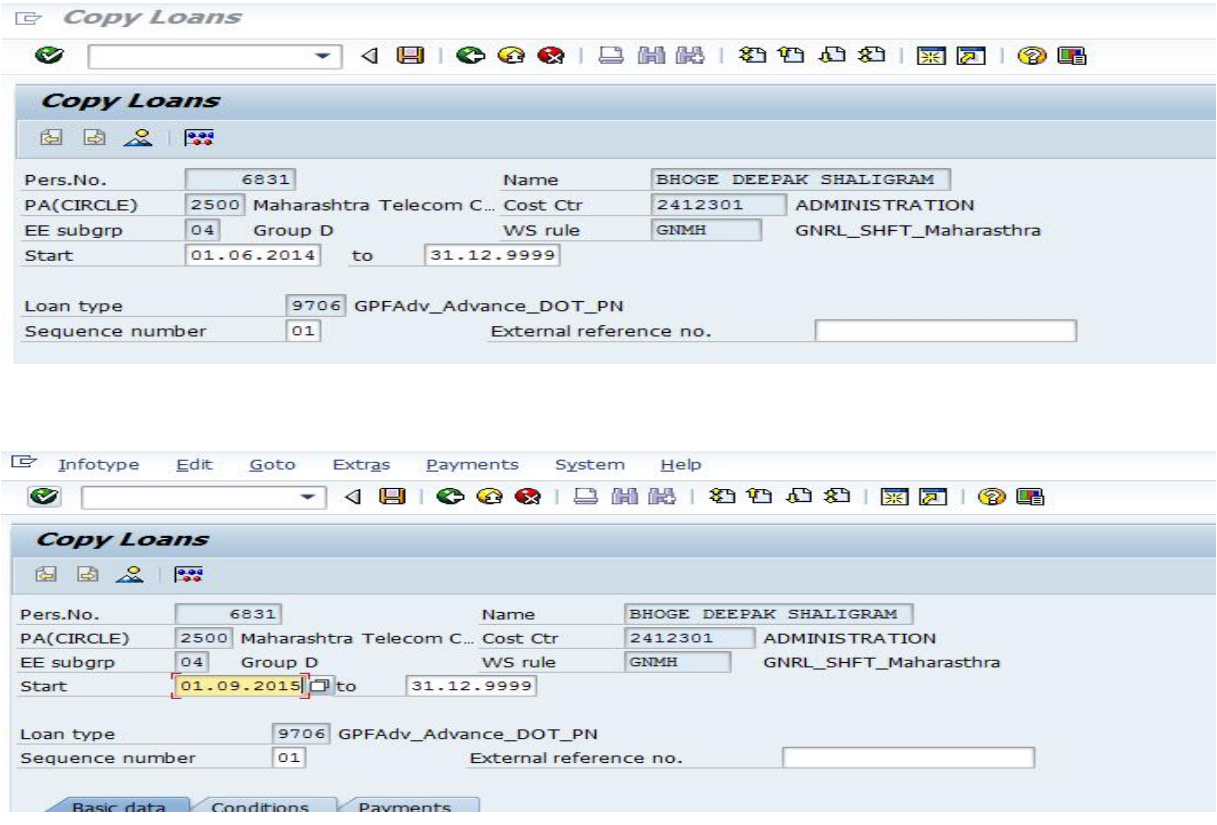

**STEP3.** If the conversion of partial amount of the GPF Advance outstanding is to be done then click on condition and change the repayment start date to the first date of the current month (01.09.2015 in this case) and the repayment installment as decided by DDO.

If the conversion of full outstanding amount of the GPF Advance outstanding is to be done then only the repayment start date may be changed to the first date of the current month (01.09.2015 in this case).

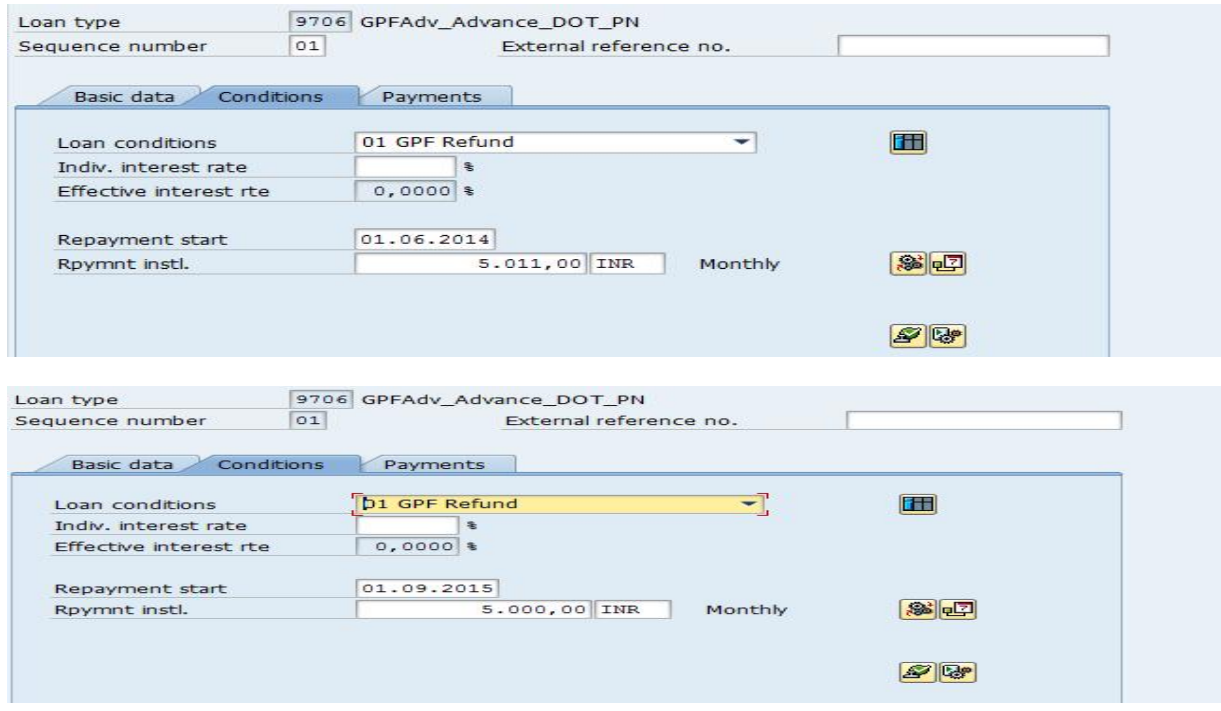

**STEP4.** After this click on payments TAB and just below the last entry appearing in this create a record with the first date of the current month (01.09.2015 in this case). In the Pmnt Type 0730 Loan Remission must be selected.

## Do not press enter any where prior to the below mentioned step.

STEP5. As soon as we select Loan remission some remark will come at the bottom of screen. If it is a yellow remark press enter again and again till some amounts appear in amount column. This amount is the GPF Advance outstanding as on date.

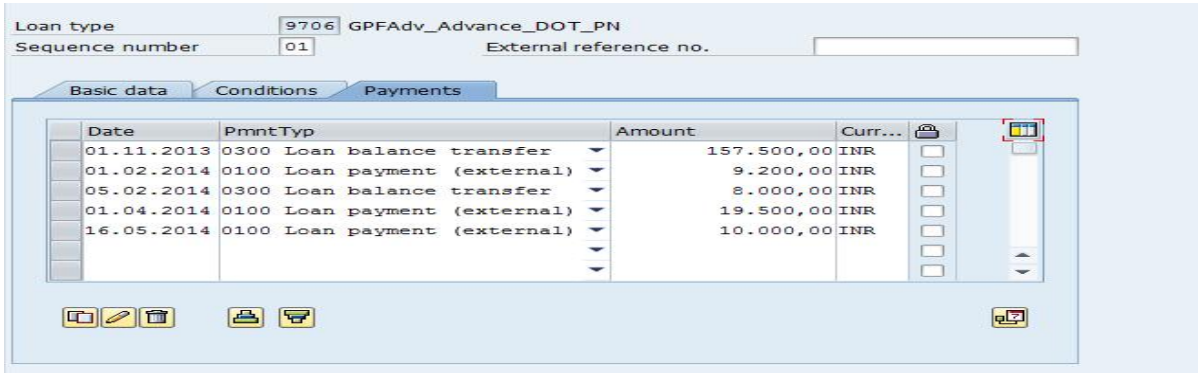

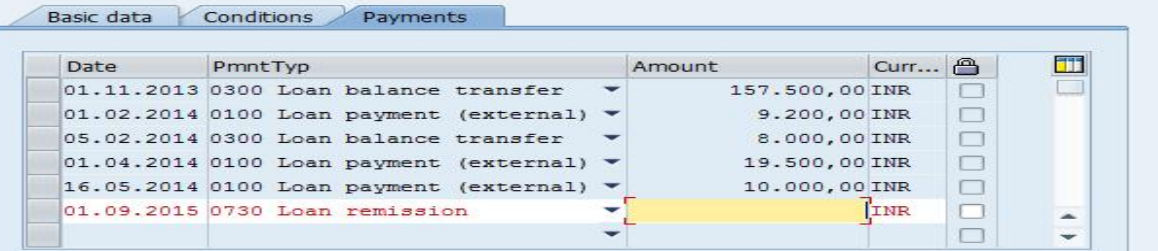

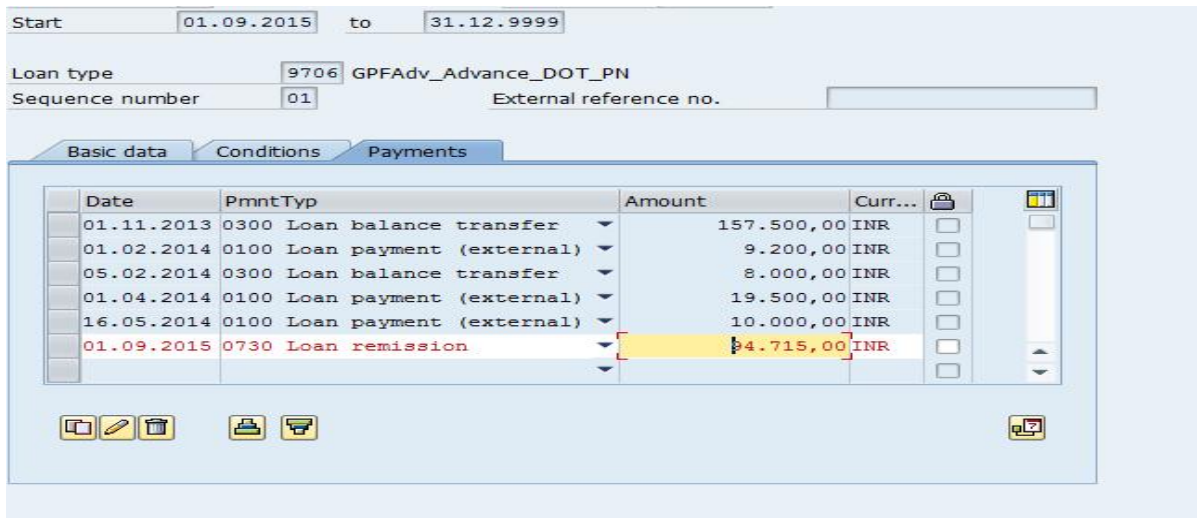

**STEP6.** This amount which appears must be edited and the amount of advance which needs to be converted into withdrawal may be entered(In case of conversion of Partial amount of GPF Advance outstanding).

If the conversion of full amount of GPF Advance outstanding is to be done then this amount may not be changed.

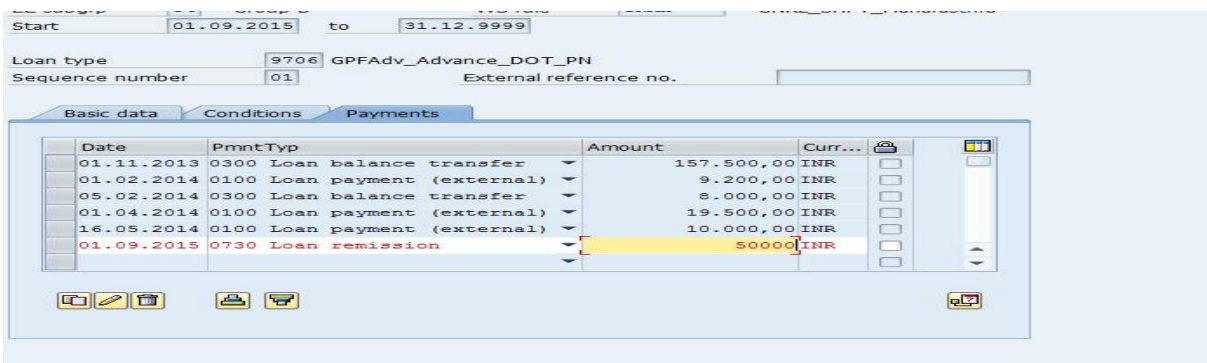

Press enter again and again till remark with green colour comes. Now save.(If again yellow remark comes press enter and after green remark SAVE)

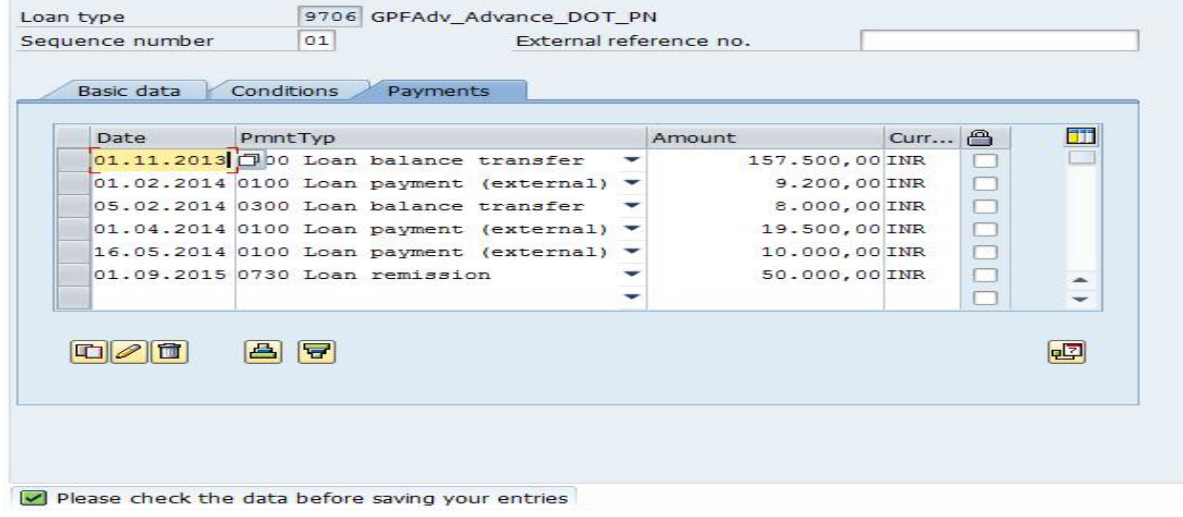